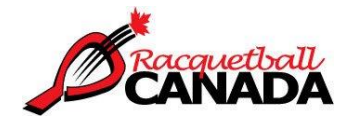

## **How to Set Up an Event or Tournament in Trackie for Registration Ready for use December 10, 2019**

## Reminders:

- $\circ$  The Trackie registration system with sanction approval will be ready for use December 10, 2019. All 2020 events must be set up in Trackie
- $\circ$  The Trackie system will automatically check that anyone registering for a tournament is a member of Racquetball Canada (and, in some cases, their province). If someone is not a member, they will be prompted to purchase or renew their membership. For an overview of the fees and structure for membership, please click here: <https://racquetballcanada.ca/membership/>
- $\circ$  In order to become a member, each person is required to sign off on a waiver or acceptance of risk (it depends on the age of the participant). These documents cover both Racquetball Canada and its member provinces as well as all events that are sanctioned by Racquetball Canada or its member provinces.

## How to Videos:

- $\circ$  This document is designed to supplement the video instruction provided by Trackie, please watch the video link below and then review the notes within this document
- o Event set up specific to Racquetball:
- o General overviews of the system: From the Trackie page

<https://www.trackie.com/online-registration/>, click on the "how we can help" 90 second video to get an overview of the system, there are also short videos underneath this video that provide information on how to add an event, how to manage an event and several other videos to help you get oriented. These are generic in nature but will help you get a sense of how the system works.

- 1. How to find Trackie online
	- o www.trackie.com is the general site, once there click on TrackieReg for event registration OR to go directly to event registration go to <https://www.trackie.com/online-registration/>
	- $\circ$  The link to create and find events is also accessible on the Racquetball Canada website: <https://racquetballcanada.ca/hosting-events/>

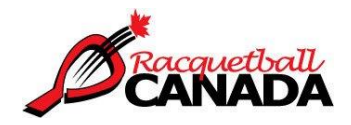

- 2. How to create an event in Trackie
	- $\circ$  Once here <https://www.trackie.com/online-registration/> you will need to either login (top right) or create an account if you don't have one already
	- $\circ$  Once you are logged in, click on Add Event and be sure to select Racquetball from the drop-down menu under type
	- $\circ$  Trackie will automatically check to make sure that the tournament director (the person whose name is associated with the tournament)is a Racquetball Canada member. If not, they will be prompted to renew and purchase their membership before being able to continue with the tournament set up. For insurance to be valid for the event, the tournament director must be a member of Racquetball Canada.
	- $\circ$  This information sheet is specifically for tournaments, but the event system is also set up to support the sale of tickets (for awards banquets for example), registration for coaching clinics and other events
	- $\circ$  Once your event is set up, there are several functions you will be able to use including:
		- Create customized online registration form.
		- Communicate with your registrants.
		- Export your data at anytime.
		- Create matches/brackets for your tournament.
		- And much more . . .
	- o Work through the required questions and fields to set up your event. Once it is approved as a sanctioned event, it will be public, and registrations will be accepted. The sanction section is explained below
- 3. How to complete the sanction section
	- $\circ$  This section has been added to ensure that every tournament has insurance coverage and an emergency action plan as well as to limit date conflicts between events. The completion of this section provides the documentation required by our insurer if an accident or incident occurs.
	- o Before your tournament/event goes public (i.e., is added to the list of tournaments on the Racquetball Canada website and can accept registrations), it must be first approved by Racquetball Canada. This approval is all done online and should not take more than 3 business days (likely much faster, but this depends on staff availability).
	- $\circ$  In the future, there will be an opportunity to set up leagues and lessons through Trackie and have them sanctioned; however, for the 2020 season, the only events that will be sanctioned are tournaments
	- o There are two additional documents needed for sanction approval 1) proof of insurance and 2) completion of an Emergency Action Plan (EAP)
		- i. Proof of insurance is selected from a drop-down menu from the options provided by PSO or provided by NSO. If you are from BC, ON, NS, NL, PEI select provided by NSO, if you are from AB, SK, MB, QC or NB select provided by PSO

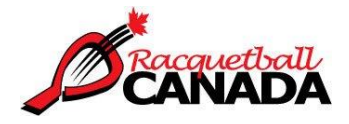

- ii. Upload your EAP for the facility where the event is at. A template for an EAP as well as an explanation of what an EAP is has been provided within Trackie. In short, it is a one-page summary of who the emergency contact people are for the event as well as the location of the nearest hospital and instructions for emergency personnel. Once it has been completed for one facility, it can be used over and over again for that facility as long as logistics for the location do not change
- $\circ$  Once the proof of insurance has been provided and the EAP has been uploaded you will move on to set up the rest of the tournament
- $\circ$  Once the tournament set up has been completed you will hit the button that says submit for approval. Racquetball Canada (the Executive Director) will get an automated message with a copy of your set up. The EAP and insurance information will be verified by checking with the national database or your PSO. The dates will be verified with the PSO as well. If everything is approved, you will get an email indicating that your event is approved and public (meaning it will appear on the Racquetball Canada tournaments and events page and registrations will be live). If something is missing, you will get a note from Racquetball Canada requesting that you make adjustments with insurance or your EAP before your event can accept registrations
- $\circ$  In the future some PSO's may be able to do their own approvals for events, but initially as we transition to this system, all sanction approvals will run through Racquetball Canada who will work in partnership with the PSO's
- 4. How to find events after they have been set up
	- o Events can be found in two places once they have been set up and approved:
		- i. <https://racquetballcanada.ca/competitions/>
		- ii. <https://www.trackie.com/online-registration/find-event/> be sure to search by Racquetball under type and add the location if you wish. In order to find Racquetball events, you must select Racquetball from the Type dropdown menu
		- iii. You can always find and edit your events once created via <https://www.trackie.com/online-registration/> you will just need to log into your account.
- 5. How to get help or have suggestions:
	- $\circ$  If you need assistance during your set up process, please contact Trackie at [info@trackie.com](mailto:info@trackie.com)
	- $\circ$  If you have suggestions for revisions to the event registration process, please send your feedback to Racquetball Canada [\(execdirector@racquetballcanada.ca\)](mailto:execdirector@racquetballcanada.ca)